## Hier beginnen MFC-J220 **MFC-J410 Installatiehandleiding**

Volg de installatie- en configuratie-instructies in deze installatiehandleiding voordat u de machine in gebruik neemt.

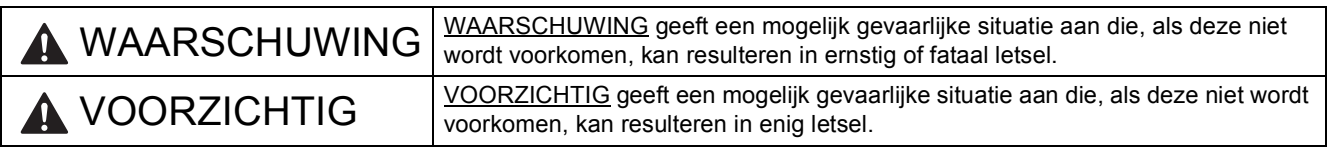

## **1 De machine uitpakken en de onderdelen controleren**

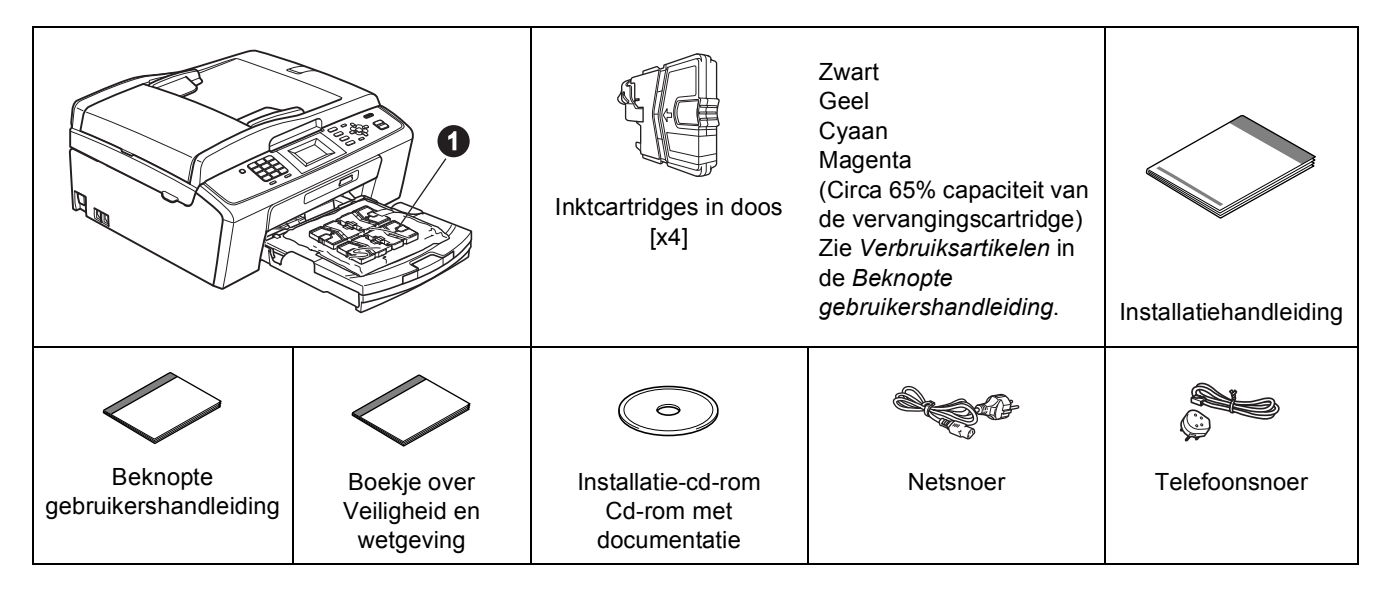

## **WAARSCHUWING**

**Voor het verpakken van de machine is gebruikgemaakt van plastic zakken. Houd deze zakken uit de buurt van baby's en kinderen om verstikking te voorkomen.**

- *De meeste illustraties in deze installatiehandleiding hebben betrekking op de MFC-J410*.
- a Verwijder de beschermtape en de folie van de machine, en ook van het LCD-scherm.
- **b** Verwijder de plastic zak  $\bullet$  met de inktcartridges van de bovenkant van de papierlade.
- **C** Controleer of alle onderdelen zich in de verpakking bevinden.

#### **Opmerking**

- *De meegeleverde onderdelen kunnen per land verschillen.*
- *Bewaar al het verpakkingsmateriaal en de doos, voor het geval u de machine moet verzenden.*
- *U dient zelf een geschikte USB-kabel aan te schaffen.*

#### *USB-kabel*

*Gebruik in ieder geval een USB 2.0-kabel (type A/B) die niet langer is dan 2 meter (de kabel wordt niet meegeleverd).*

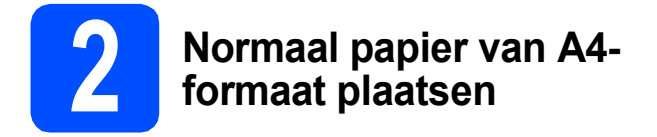

**a** Trek de papierlade **a** volledig uit de machine.

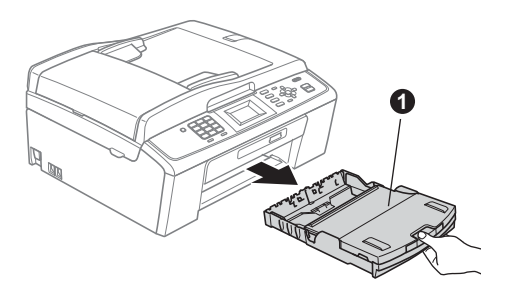

**b** Open het deksel van de uitvoerlade **0**.

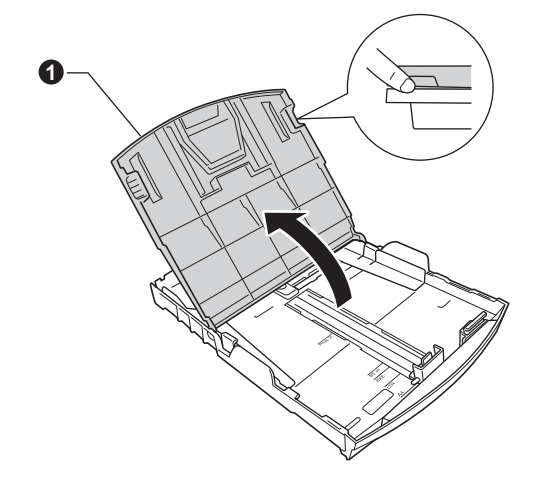

**C** Houd beide papiergeleiders voor de breedte voorzichtig ingedrukt en stel deze af op het  $p$ apierformaat  $\bigcirc$  en doe vervolgens hetzelfde met de papiergeleider voor de lengte  $\bullet$ .

> Zorg ervoor dat de driehoekjes @ op de papiergeleiders voor de breedte  $\bullet$  en de lengte @ op gelijke hoogte met de aanduiding voor het gebruikte papierformaat staan.

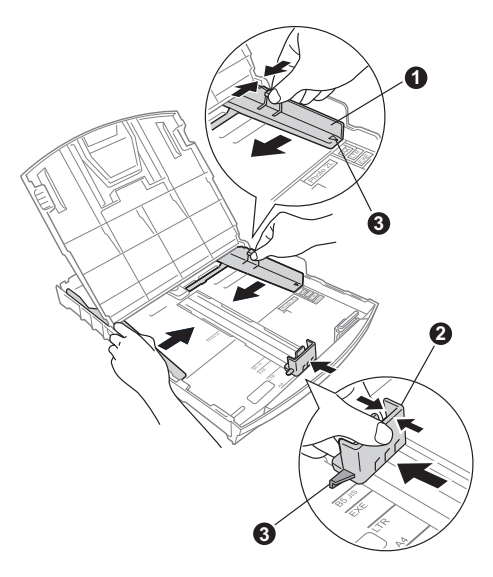

- **d** Waaier de stapel papier goed door om te voorkomen dat papier vastloopt of scheef wordt ingevoerd.
- e Plaats het papier voorzichtig in de papierlade met de afdrukzijde naar beneden en de bovenrand eerst. Controleer of het papier plat in de lade ligt.

#### **A** BELANGRIJK

**Duw het papier NIET te ver in de lade.**

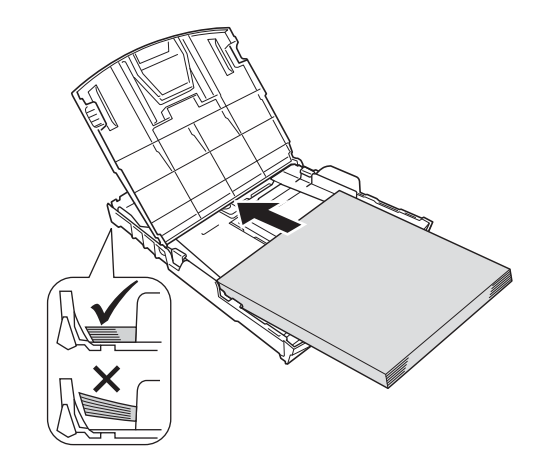

- **f** Pas de papiergeleiders met beide handen voorzichtig aan het papier aan. Controleer of de papiergeleiders voor de breedte de papierranden raken.
- **g** Sluit het deksel van de uitvoerlade.
- **h** Duw de papierlade *langzaam* volledig in de machine.

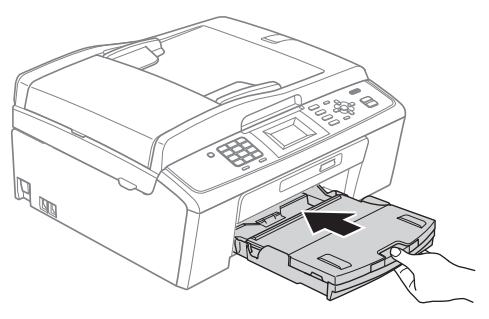

**i** Terwijl u de papierlade vasthoudt, trekt u de papiersteun  $\bigcirc$  uit tot u een klik hoort en vervolgens vouwt u de papiersteunklep  $\bullet$  uit.

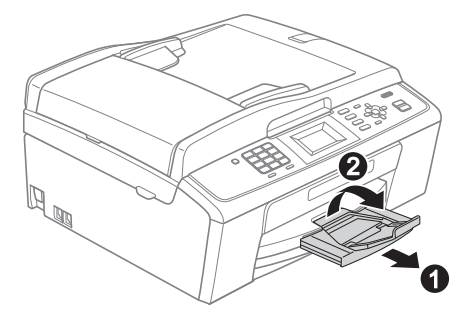

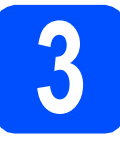

## **3 Het netsnoer en de telefoonlijn aansluiten**

#### **BELANGRIJK**

#### **Sluit de USB-kabel nu nog NIET aan.**

**a** Sluit het netsnoer aan.

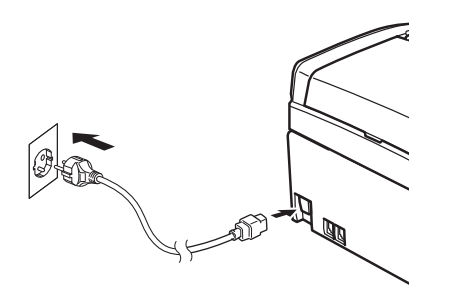

## **WAARSCHUWING**

#### **Deze machine moet worden voorzien van een geaarde stekker.**

**b** Sluit het telefoonsnoer aan. Sluit het ene uiteinde van het telefoonsnoer aan op de ingang **LINE** van de machine, en het andere uiteinde op een telefoonwandaansluiting.

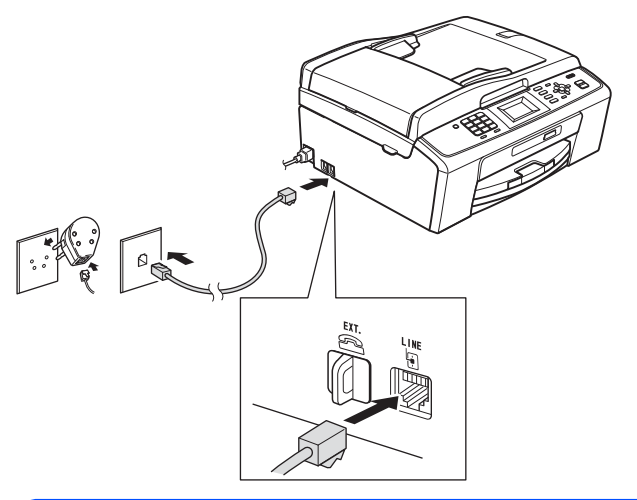

## **WAARSCHUWING**

**Aangezien de machine via het stopcontact is geaard, kunt u zichzelf tegen mogelijke elektrische gevaren op het telefoonnetwerk beschermen door het netsnoer op uw machine aangesloten te houden wanneer u de machine op een telefoonlijn aansluit. Wanneer de machine moet worden verplaatst, is het het veiligst om eerst de telefoonlijn af te koppelen en pas daarna de stekker uit het stopcontact te halen.**

#### **BELANGRIJK**

**Het telefoonsnoer MOET worden aangesloten op de ingang LINE van de machine.**

### **Opmerking**

*Als u een telefoonlijn met een extern toestel deelt, moet u de aansluitingen zoals hieronder afgebeeld uitvoeren.*

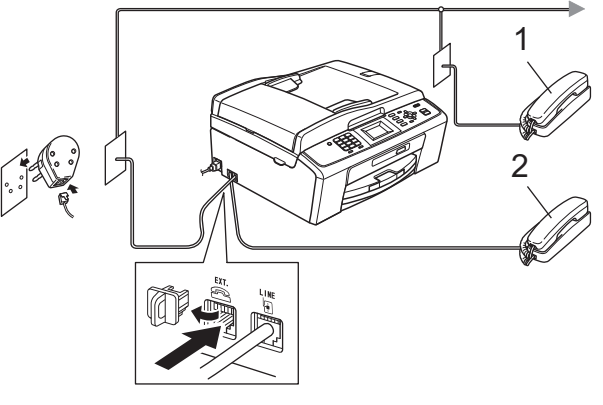

- *1 Tweede toestel*
- *2 Extern toestel*

*Als u een extern toestel gebruikt, mag uw kabel maximaal 3 meter lang zijn.*

## **Opmerking**

*Als u een telefoonlijn met een extern antwoordapparaat deelt, moet u dit zoals hieronder afgebeeld aansluiten.*

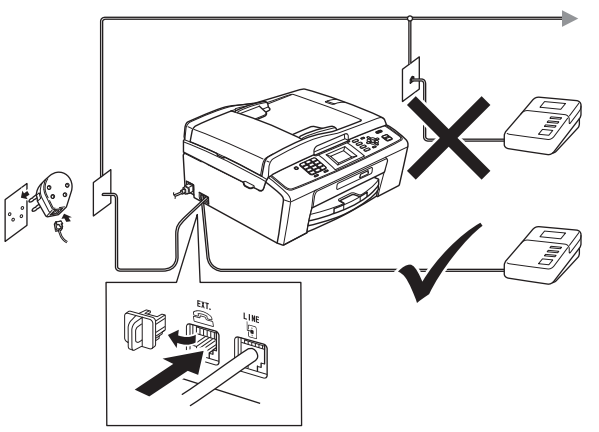

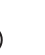

*Stel de ontvangststand in op Ext. TEL/ANT als u een extern antwoordapparaat gebruikt. Zie* [De](#page-5-0)  [ontvangststand kiezen op pagina 6](#page-5-0)*. Zie voor meer informatie* Extern antwoordapparaat aansluiten *in* hoofdstuk 6 *in de* Beknopte gebruikershandleiding*.*

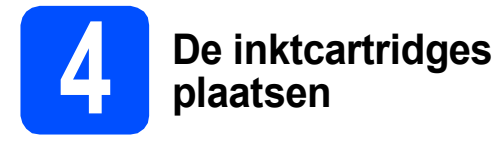

## **A VOORZICHTIG**

Als u inkt in uw ogen krijgt, spoel deze dan onmiddellijk uit met water en raadpleeg een arts als uw ogen geïrriteerd raken.

- a Zorg dat de machine is ingeschakeld. Op het LCD-scherm wordt Geen inktcartridge weergegeven.
- **b** Open de klep van de inktcartridges  $\bullet$ .

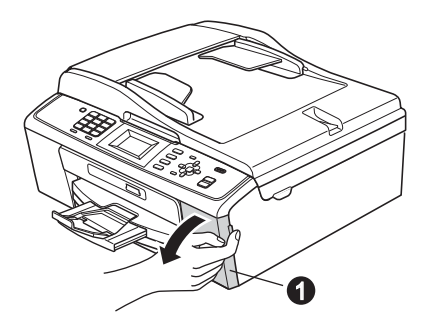

C Verwijder de groene bescherming  $\bullet$ .

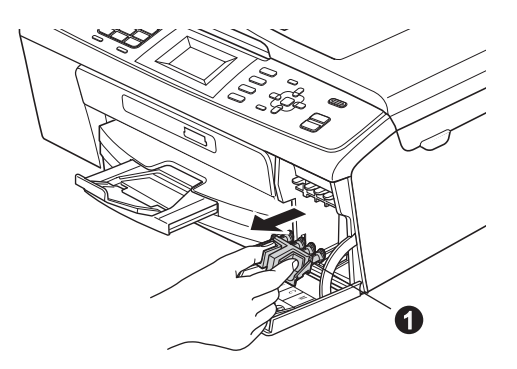

## **Opmerking**

*Gooi de groene bescherming niet weg. U hebt deze nodig wanneer u de machine moet vervoeren.*

**d** Verwijder de inktcartridge uit de verpakking.

### **Opmerking**

*Installeer de inktcartridges in de doos die bij uw machine zijn geleverd, eerst.*

e Draai de groene knop op de gele beschermkap naar rechts tot u een klik hoort om de vacuümafsluiting te ontgrendelen en verwijder de kap $\bullet$ .

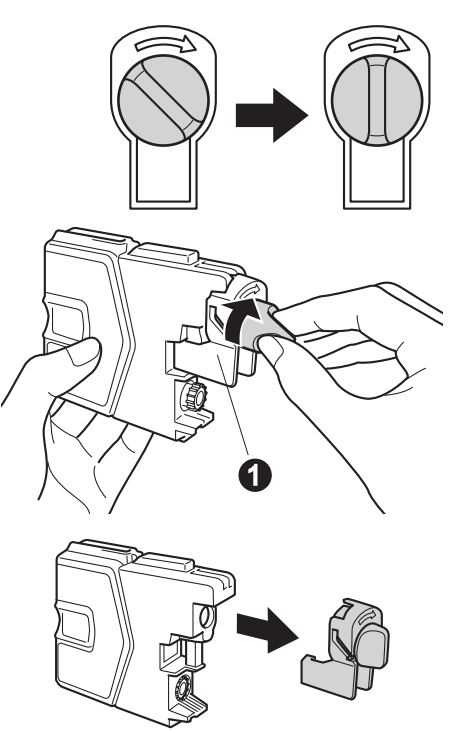

 $\mathbf f$  Zorg ervoor dat de kleur van de hendel  $\mathbf 0$ overeenkomt met de kleur van de cartridge  $\bullet$ , zoals hieronder getoond.

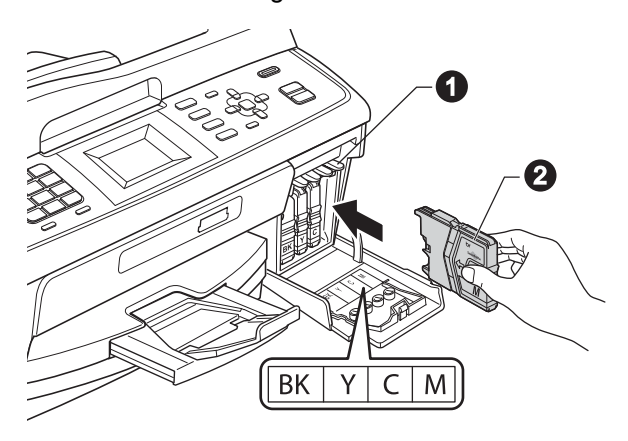

**g** Plaats iedere inktcartridge in de richting van de pijl op het etiket.

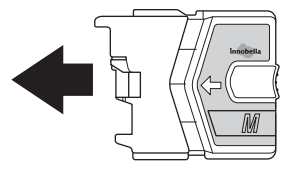

**h** Klik de inktcartridge voorzichtig op zijn plaats. Sluit de klep van de cartridges nadat u alle **inktcartridges hebt geïnstalleerd. 5 <b>De afdrukkwaliteit Controleren** 

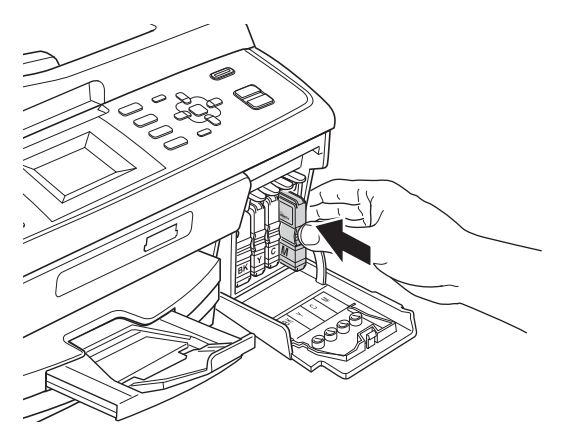

### **Opmerking**

*De machine bereidt het inktbuizensysteem voor op het afdrukken. Dit proces duurt ongeveer 4 minuten. Zet de machine gedurende deze tijd niet uit.*

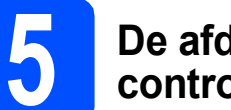

# **controleren**

**a** Als de voorbereidingen zijn voltooid, wordt op het LCD-scherm Papier instellen en druk op Start.

Druk op **Kleur Start**.

**b** Controleer de kwaliteit van de vier kleurenblokken  $\bigcirc$  op de testpagina. (zwart/geel/cyaan/magenta)

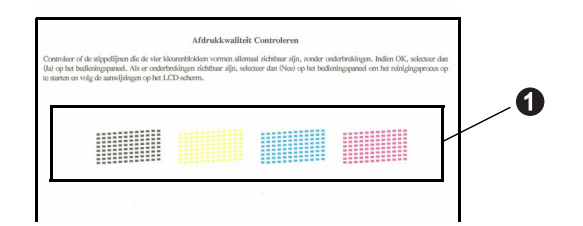

**C** Als alle lijnen duidelijk en zichtbaar zijn, drukt u op **1** (Ja) op het bedieningspaneel om de kwaliteitscontrole te voltooien en gaat u naar stap [6](#page-5-1).

OK

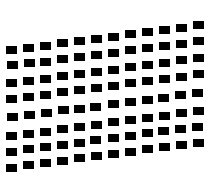

Als u ziet dat er korte lijnen ontbreken, drukt u op **2** (Nee) via de kiestoetsen en volgt u de stappen op het LCD-scherm.

Niet OK

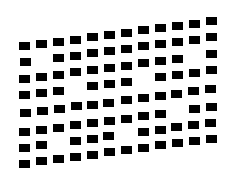

<span id="page-5-1"></span><span id="page-5-0"></span>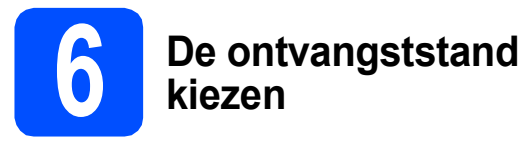

Er zijn vier ontvangststanden: Alleen Fax, Fax/Telefoon, Handmatig en Ext. TEL/ANT.

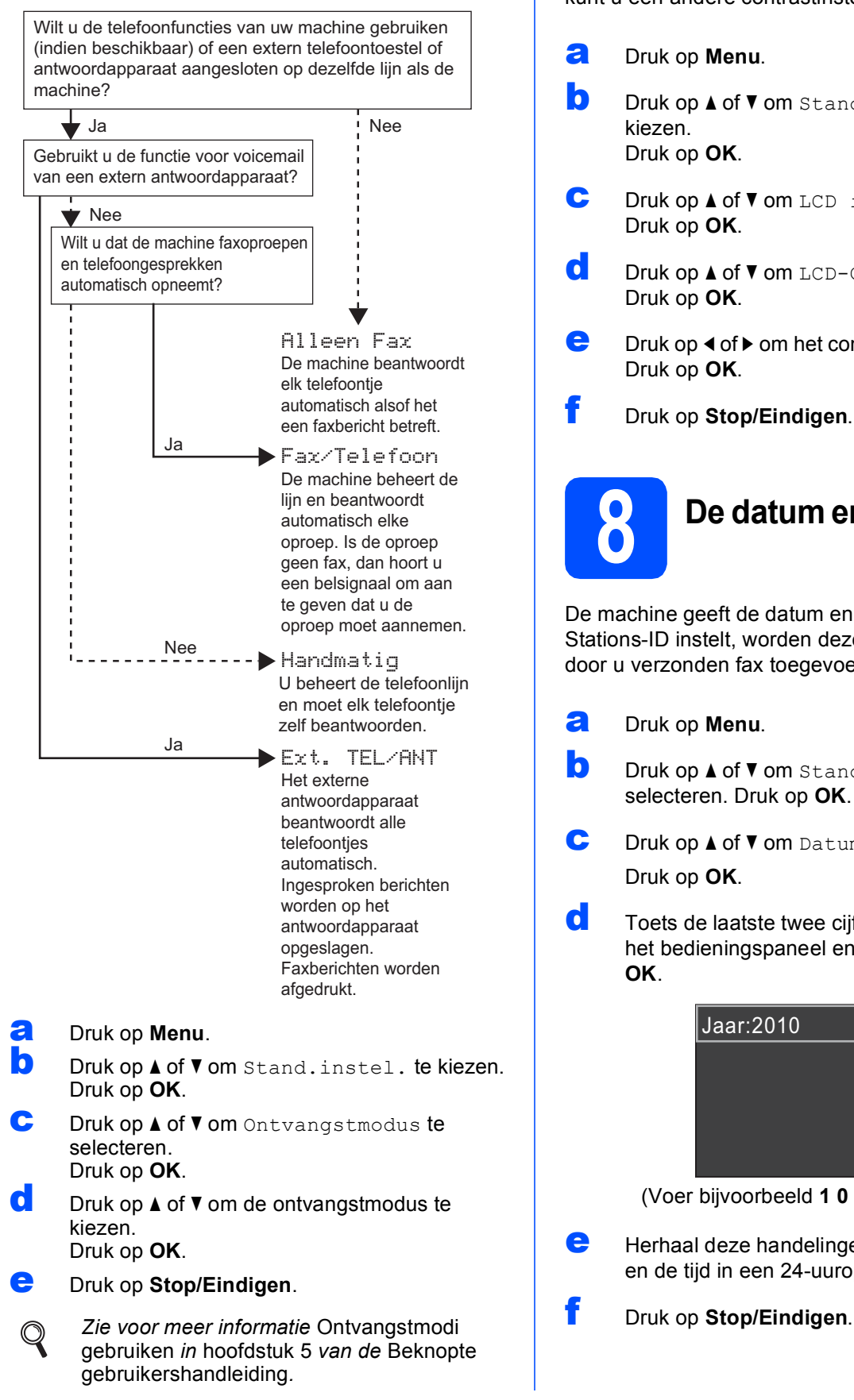

## **7 Het contrast van het LCDscherm instellen (indien nodig)**

Als u de tekst op het LCD-scherm moeilijk kunt lezen, kunt u een andere contrastinstelling proberen.

a Druk op **Menu**. **D** Druk op **A** of **V** om Standaardinst. te kiezen. Druk op **OK**. C Druk op  $\triangle$  of  $\blacktriangledown$  om LCD instell. te kiezen. Druk op **OK**.  $\bullet$  Druk op  $\blacktriangle$  of  $\nabla$  om LCD-Contrast. Druk op **OK**. **e** Druk op  $\triangleleft$  of  $\triangleright$  om het contrastniveau te kiezen. Druk op **OK**. f Druk op **Stop/Eindigen**. **8 De datum en tijd instellen**  De machine geeft de datum en de tijd weer. Als u de Stations-ID instelt, worden deze gegevens aan elke door u verzonden fax toegevoegd. a Druk op **Menu**. **D** Druk op  $\triangle$  of  $\blacktriangledown$  om Stand. instel. te selecteren. Druk op **OK**. **C** Druk op  $\triangle$  of  $\nabla$  om Datum&Tijd te selecteren. Druk op **OK**. d Toets de laatste twee cijfers van het jaar in op het bedieningspaneel en druk vervolgens op **OK**. e Herhaal deze handelingen om de maand, dag en de tijd in een 24-uuropmaak in te stellen. (Voer bijvoorbeeld **1 0** in voor 2010.) Jaar:2010

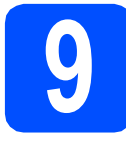

## **9 Persoonlijke gegevens invoeren (Stations-ID)**

U kunt uw naam en faxnummer opslaan zodat deze gegevens worden afgedrukt op alle faxpagina's die u verstuurt.

- <span id="page-6-0"></span>a Druk op **Menu**.
- **D** Druk op  $\triangle$  of  $\nabla$  om Stand.instel. te kiezen. Druk op **OK**.
- C Druk op  $\triangle$  of  $\nabla$  om het Stations-ID te kiezen. Druk op **OK**.
- d Toets uw faxnummer in (max. 20 cijfers) op het bedieningspaneel en druk vervolgens op **OK**. Om een "+" in te voeren voor internationale codes, drukt u op  $\ast$ .

 $\bullet$  Voer uw naam (max. 20 tekens) in met behulp van de toetsen op het bedieningspaneel en druk vervolgens op **OK**.

## **Opmerking**

- *Raadpleeg bij het invoeren van uw naam het onderstaande schema.*
- *Als u tweemaal achtereen dezelfde letter wilt invoeren, drukt u op ► om de cursor een positie naar rechts te verplaatsen.*
- *Als u een letter verkeerd hebt ingevoerd en deze wilt aanpassen, drukt u op* ◀ of ▶ om de *cursor naar het onjuiste teken te verplaatsen en drukt u op Clear.*

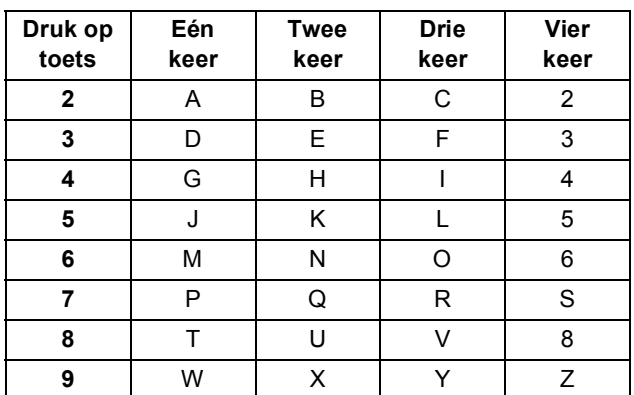

f Druk op **Stop/Eindigen**.

### **Opmerking**

*Als u een fout maakt en opnieuw wilt beginnen, drukt u op Stop/Eindigen en gaat u terug naar* [a](#page-6-0)*.*

*Zie voor meer informatie* Tekst invoeren *in* bijlage C *van de* Beknopte gebruikershandleiding*.*

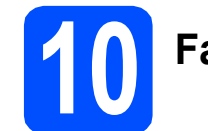

## **10 Faxverzendrapport**

De Brother-machine biedt u de mogelijkheid om een verzendrapport af te drukken dat u kunt gebruiken ter bevestiging dat u een fax hebt verzonden. In dit rapport wordt de naam of het faxnummer van de geadresseerde, de datum, tijd en duur van de verzending, en het aantal verzonden pagina's weergegeven. Ook wordt aangegeven of de fax met succes is verzonden. Als u de functie faxverzendrapport wilt gebruiken, raadpleegt u *Verzendrapport* in *hoofdstuk 4* in de *Beknopte gebruikershandleiding*.

## **11 Kiesmodus Toon of Puls instellen**

Uw machine is bij levering ingesteld voor toonkiezen. Wanneer u een Pulskiezer hebt (kiesschijf), moet u de kiesmodus wijzigen.

- a Druk op **Menu**.
- **D** Druk op **A** of  $\nabla$  om Stand.instel. te kiezen. Druk op **OK**.
- C Druk op  $\triangle$  of  $\nabla$  om  $\text{Toon/Puls}$  te selecteren. Druk op **OK**.
- **d** Druk op  $\triangle$  of  $\triangledown$  om Puls (of  $\text{Toon}$ ) te selecteren. Druk op **OK**.
- e Druk op **Stop/Eindigen**.

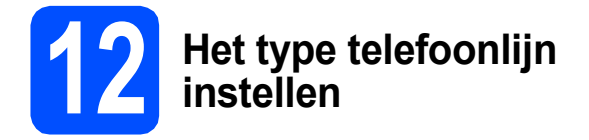

Als u de machine aansluit op een lijn met PBX of ISDN voor het verzenden en ontvangen van faxen, moet u het type telefoonlijn dienovereenkomstig wijzigen aan de hand van de volgende stappen.

- a Druk op **Menu**.
- **b** Druk op  $\triangle$  of  $\nabla$  om Stand.instel. te kiezen. Druk op **OK**.
- **C** Druk op  $\triangle$  of  $\nabla$  om Tel lijn inst te selecteren. Druk op **OK**.
- **C** Druk op  $\triangle$  of  $\blacktriangledown$  om Normaal, PBX of ISDN te kiezen. Druk op **OK**.
- e Druk op **Stop/Eindigen**.

#### **PBX en DOORVERBINDEN**

De machine is in eerste instantie ingesteld op Normaal, geschikt voor aansluiting op een standaard openbaar telefoonnetwerk (PSTN). De meeste kantoren gebruiken echter een centraal telefoonsysteem oftewel een Private Branch Exchange (PBX). Uw machine kan op de meeste PBX-telefoonsystemen worden aangesloten. De oproepfunctie van de machine ondersteunt alleen TBR (Timed Break Recall). TBR werkt met de meeste PBX-systemen, zodat u toegang krijgt tot een buitenlijn of gesprekken naar een andere lijn kunt doorsturen. U activeert deze functie door op de toets **Telefoon/Intern** te drukken.

## **13 De compatibiliteit van de telefoonlijn instellen**

Als u de machine op een VoIP-dienst (via internet) aansluit, moet u de compatibiliteitsinstelling wijzigen.

#### **Opmerking**

*Als u een analoge telefoonlijn gebruikt, kunt u deze stap overslaan.*

- a Druk op **Menu**.
- **b** Druk op  $\triangle$  of  $\blacktriangledown$  om Stand.instel. te kiezen. Druk op **OK**.
- $\mathbf C$  Druk op  $\Delta$  of  $\mathbf v$  om Compatibel te selecteren. Druk op **OK**.
- **d** Druk op **A** of ▼ om Basic (voorVoIP) te kiezen. Druk op **OK**.
- e Druk op **Stop/Eindigen**.

#### **Bij gebruik van Windows®:**

**Ga nu naar**

**Pagina [9](#page-8-0)**

#### **Voor Macintosh-gebruikers:**

**Ga nu naar**

**Pagina [12](#page-11-0)**

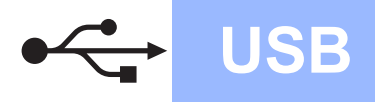

## <span id="page-8-0"></span>**Bij gebruik van de USB-interface (Windows® 2000 Professional/XP/XP Professional x64 Edition/ Windows Vista®/Windows® 7)**

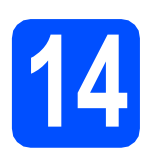

## **14 Voordat u installeert**

**a** Zorg ervoor dat de computer is ingeschakeld en dat u bent aangemeld met beheerderrechten.

#### **C** BELANGRIJK

- **Sluit de USB-kabel nog NIET aan.**
- **Ga naar <http://solutions.brother.com/> voor de meest recente drivers en informatie.**
- **Sluit alle geopende programma's.**
- **De schermen kunnen afwijken naargelang uw besturingssysteem.**

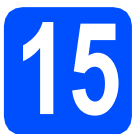

## **15 MFL-Pro Suite installeren**

**a** Plaats de meegeleverde installatie-cd-rom in uw cd-romstation. Als het venster met de modelnaam wordt weergegeven, kiest u uw machine. Als het scherm met de taal verschijnt, kiest u de gewenste taal.

## **Opmerking**

*Als het scherm van Brother niet automatisch verschijnt, gaat u naar Deze computer (Computer), dubbelklikt u op het pictogram van de cd-rom en vervolgens op start.exe.*

<span id="page-8-1"></span>**b** Het hoofdmenu van de cd-rom wordt geopend. Klik op **MFL-Pro Suite installeren** en klik op **Ja** als u akkoord gaat met de voorwaarden van de licentieovereenkomst. Volg de instructies op uw scherm.

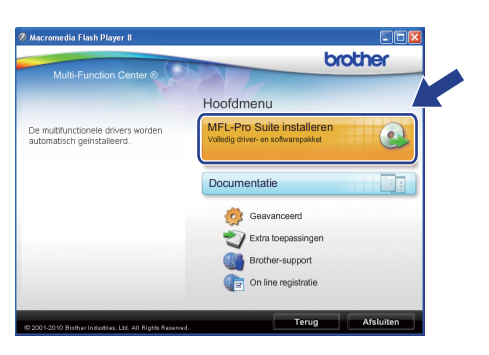

#### **Opmerking**

*• Wanneer dit scherm wordt weergegeven, klikt u op OK en start u de computer opnieuw op.*

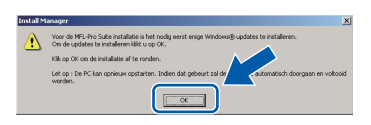

- *Als de installatie niet automatisch wordt voortgezet, opent u het hoofdmenu opnieuw door de cd-rom uit te werpen en weer in te voeren of door in de hoofdmap op het programma start.exe te dubbelklikken, waarna u vanaf* [b](#page-8-1) *verdergaat met het installeren van MFL-Pro Suite.*
- *Voor Windows Vista® en Windows® 7; wanneer het venster Gebruikersaccountbeheer verschijnt, klikt u op Toestaan of Ja.*
- c Kies **Standaard** en klik op **Volgende**. De installatie wordt voortgezet.

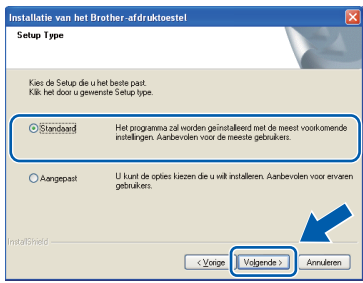

**Windows Windows®** 

**Macintosh**

**Macintosh** 

**USB**

d Wanneer dit scherm verschijnt, gaat u naar de volgende stap.

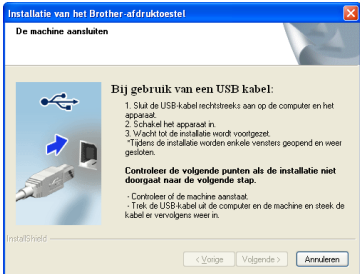

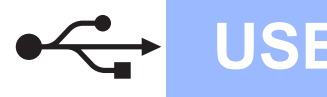

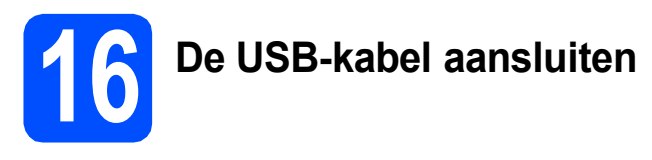

**a** Gebruik beide handen en de plastic lipjes aan beide zijden van de machine om het scannerdeksel op te tillen tot deze in de open stand vergrendeld is.

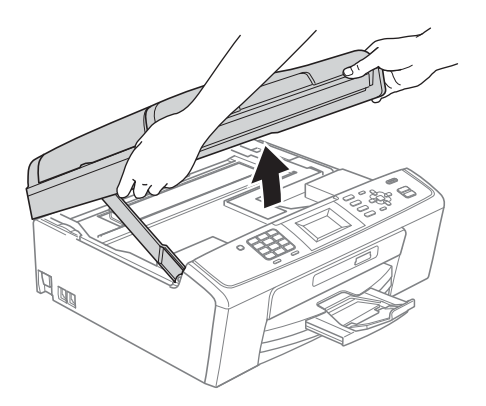

**b** Sluit de USB-kabel aan op de USB-poort, gemarkeerd met een - symbool. De USBpoort bevindt zich in de machine, zoals hieronder getoond.

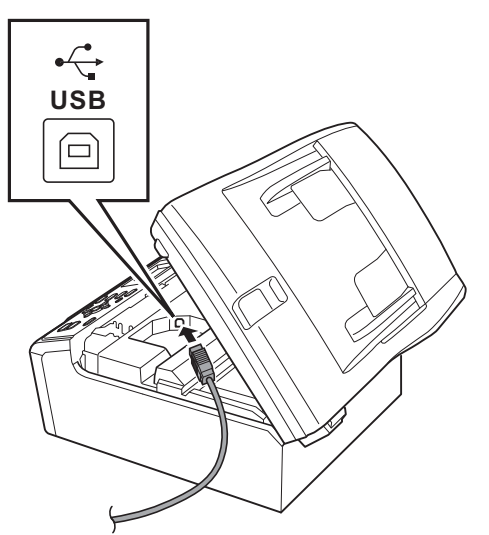

c Leid de USB-kabel voorzichtig door de goot zoals hieronder aangegeven naar de achterkant van de machine. Sluit daarna de kabel op uw computer aan.

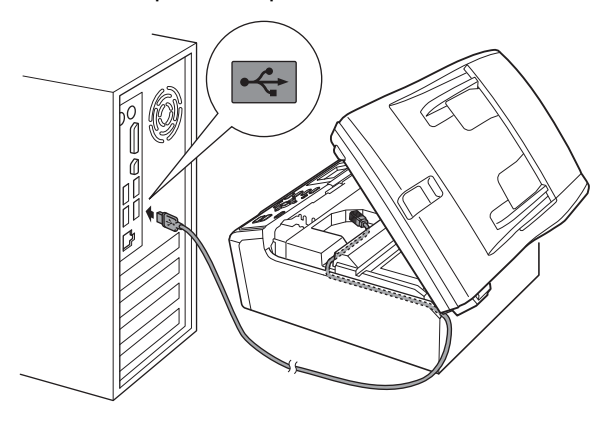

#### **BELANGRIJK**

**Controleer of de kabel het sluiten van het deksel niet bemoeilijkt, anders zou er een fout kunnen optreden.**

d Til het scannerdeksel op om de vergrendeling los te maken  $\bigcirc$ . Druk de steun van het scannerdeksel voorzichtig naar beneden @ en sluit het scannerdeksel <sup>8</sup>.

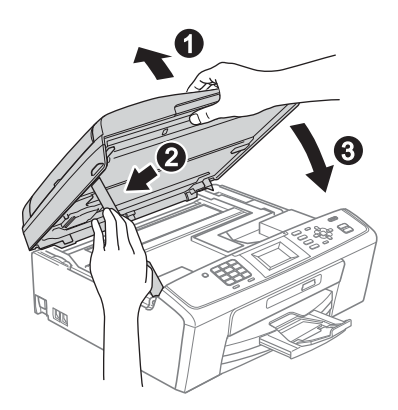

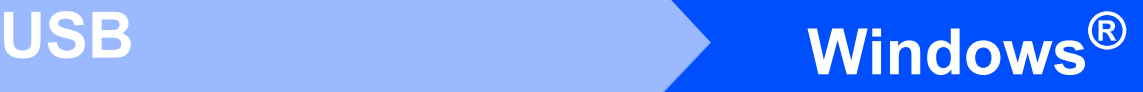

De installatie wordt automatisch voortgezet. De installatieschermen worden na elkaar weergegeven.

#### **C** BELANGRIJK

**Sluit de vensters NIET tijdens de installatie. Het kan enkele seconden duren voordat alle vensters worden weergegeven.**

#### **Opmerking**

*Voor Windows Vista® en Windows® 7: wanneer het scherm Windows-beveiliging verschijnt, schakelt u het selectievakje in en klikt u op Installeren om de installatie te voltooien.*

- f Als het venster **Gebruikershandleidingen** wordt weergegeven, klikt u op **Handleidingen op internet weergeven** als u de handleidingen wilt downloaden en volgt u de instructies op het scherm. U kunt de handleidingen ook op de documentatie-cd-rom bekijken.
- g Wanneer het venster **Onlineregistratie** verschijnt, selecteert u de gewenste optie en volgt u de instructies op het scherm.
- **h** Als u uw machine niet als standaardprinter wilt instellen, deselecteert u **Als standaardprinter instellen**.

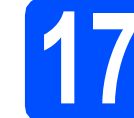

# **17 De installatie voltooien en opnieuw opstarten**

a Klik op **Voltooien** om de computer opnieuw op te starten.

Na het opnieuw opstarten van de computer dient u te zijn aangemeld met beheerderrechten.

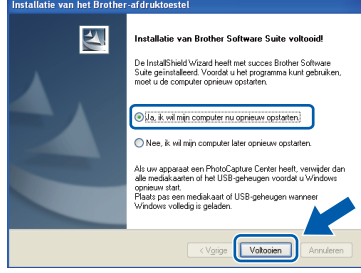

#### **Opmerking**

- *Als tijdens het installeren van de software een foutmelding wordt weergegeven, voert u de Installatie Diagnose uit via start/ Alle programma's/Brother/MFC-JXXX (waarbij MFC-JXXX uw modelnaam is).*
- *Een scherm met beveiliging van Windows of antivirussoftware kan worden weergegeven als u de machine of de bijbehorende software gebruikt, afhankelijk van uw beveiligingsinstellingen. Sta de voortgang van dit scherm toe.*
- **b** Kies in het scherm **Controleren op firmwareupdates** de gewenste update-instelling voor

#### **Opmerking**

*Voor de firmware-update is internettoegang vereist.*

firmware en klik op **OK**.

Voltooien **De installatie is nu voltooid.**

#### **Ga nu naar**

**Ga naar [pagina 14](#page-13-0) om optionele programma's te installeren.**

#### **Opmerking**

### *XML Paper Specification-printerdriver*

*De XML Paper Specification-printerdriver is de meest geschikte driver voor het afdrukken vanuit toepassingen die gebruikmaken van XML Paper Specification-documenten. Download de meest recente driver via het Brother Solutions Center op <http://solutions.brother.com/>*

**USB**

## <span id="page-11-0"></span>**Voor gebruikers van de USB-interface (Mac OS X 10.4.11, 10.5.x, 10.6.x)**

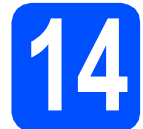

## **14 Voordat u installeert**

**a** Controleer of de machine is aangesloten en of de Macintosh is ingeschakeld. U dient te zijn aangemeld met beheerderrechten.

#### **BELANGRIJK**

- **Als u Mac OS X gebruikt, gaat u naar <http://solutions.brother.com/> voor de meest recente drivers en informatie.**
- **Gebruikers van Mac OS X 10.4.0 tot 10.4.10 dienen te upgraden tot Mac OS X 10.4.11 - 10.6.x.**

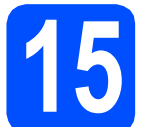

## **15 De USB-kabel aansluiten**

#### **C**BELANGRIJK

- **Sluit de machine NIET aan op een USB-poort op een toetsenbord of een USB-hub zonder voeding.**
- **Sluit de machine rechtstreeks aan op uw Macintosh.**
- **a** Gebruik beide handen en de plastic lipjes aan beide zijden van de machine om het scannerdeksel op te tillen tot deze in de open stand vergrendeld is.

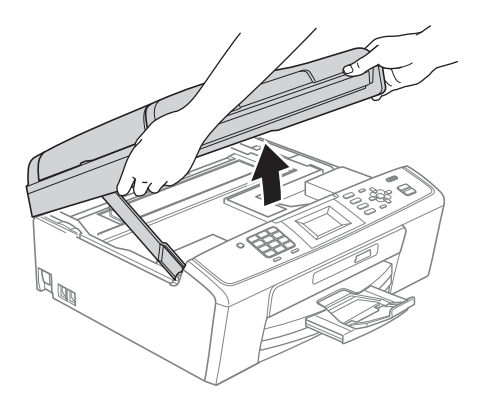

**b** Sluit de USB-kabel aan op de USB-poort, gemarkeerd met een - symbool. De USBpoort bevindt zich in de machine, zoals hieronder getoond.

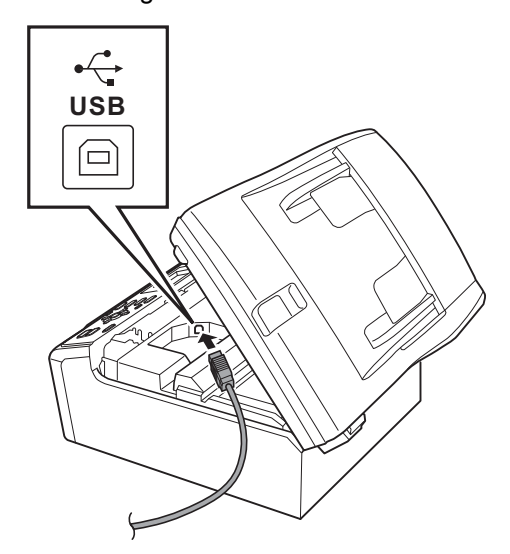

**C** Leid de USB-kabel voorzichtig door de goot zoals hieronder aangegeven naar de achterkant van de machine. Sluit daarna de kabel op uw Macintosh aan.

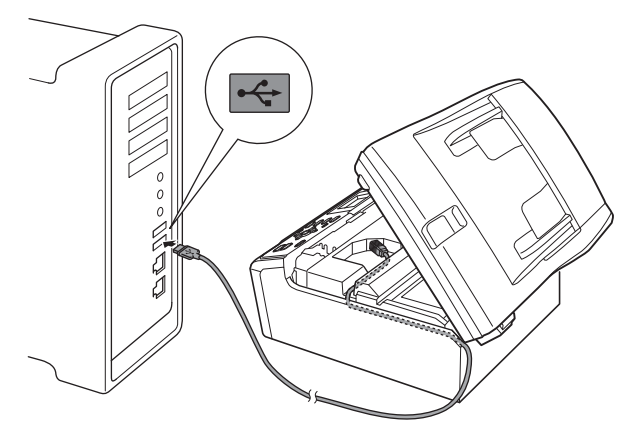

#### **BELANGRIJK**

**Controleer of de kabel het sluiten van het deksel niet bemoeilijkt, anders zou er een fout kunnen optreden.**

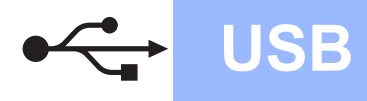

## **USB Macintosh**

**d** Til het scannerdeksel op om de vergrendeling  $\log$  te maken  $\bigcirc$ .

Druk de steun van het scannerdeksel voorzichtig naar beneden @ en sluit het scannerdeksel <sup>8</sup>.

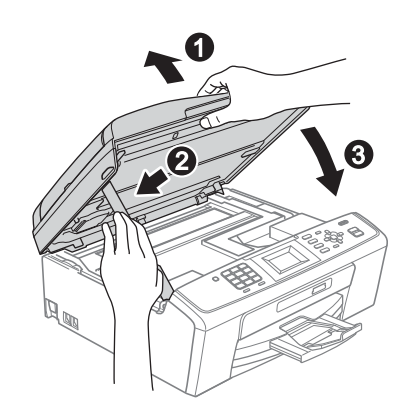

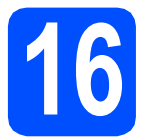

## **16 MFL-Pro Suite installeren**

- **a** Plaats de meegeleverde installatie-cd-rom in uw cd-romstation.
- b Dubbelklik op het pictogram **Start Here OSX** voor de installatie.

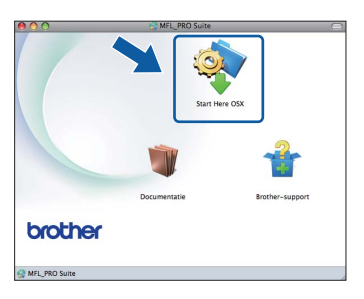

- **C** Het installeren van de software neemt een paar seconden in beslag. Na de installatie zoekt de software van Brother naar het Brotherapparaat.
- 

d Selecteer de machine in de lijst en klik op **OK**.

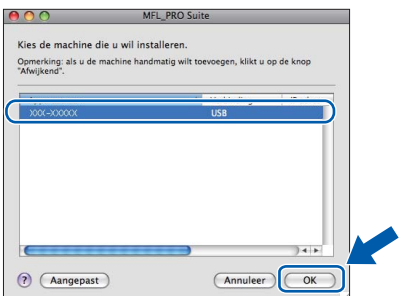

e Klik op **Volgende** wanneer dit scherm wordt weergegeven.

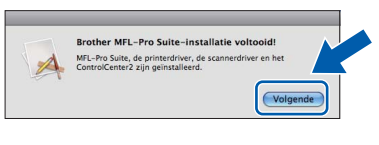

f Als het scherm **Brother-support** wordt weergegeven, klikt u op **Sluiten** om de installatie te voltooien of gaat u naar stap [17](#page-12-0).

### <span id="page-12-0"></span>**17 Presto! PageManager downloaden en installeren (alleen MFC-J410)**

Wanneer Presto! PageManager is geïnstalleerd, wordt er OCR-functionaliteit toegevoegd aan Brother ControlCenter2. U kunt eenvoudig foto's en documenten scannen, delen en ordenen met Presto! PageManager.

a Klik op het pictogram **Presto! PageManager** om naar de downloadsite van Presto! PageManager te gaan en volg de instructies op het scherm.

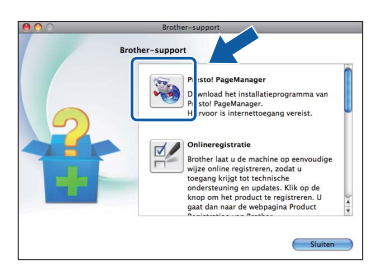

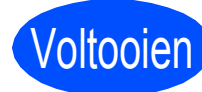

Voltooien **De installatie is nu voltooid.**

### **Opmerking**

*Installeer de CUPS-Printerdriver, die u kunt downloaden van het Brother Solutions Center [\(http://solutions.brother.com/\)](http://solutions.brother.com/) om Image Capture in Mac OS X 10.6.x te gebruiken.*

## *Optionele Applicaties Installeren* **Windows<sup>®</sup>**

## <span id="page-13-0"></span>**1 FaceFilter Studio/**<br> **1 BookScan & Whiteboard**<br> **1** Suite ondersteund door **BookScan & Whiteboard Reallusion, Inc. installeren**

**FaceFilter Studio** is een gebruikersvriendelijke toepassing waarmee foto's randloos kunnen worden afgedrukt. Met FaceFilter Studio kunt u ook foto's bewerken en foto-effecten toevoegen, zoals het verminderen van rode ogen of het verbeteren van huidskleurtinten.

Met het programma **BookScan Enhancer** kunt u gescande boeken automatisch corrigeren. Met het programma **Whiteboard Enhancer** verbetert u tekst en afbeeldingen van foto's die u van uw whiteboard hebt gemaakt.

#### **C**BELANGRIJK

- **De machine moet ingeschakeld zijn en op de computer aangesloten.**
- **Uw computer moet verbonden zijn met het internet.**
- **U dient zich aan te melden met beheerderrechten.**
- **Deze toepassing is niet beschikbaar voor de Windows Server® 2003/2008-serie.**
- **a** Open het hoofdmenu opnieuw door de installatie-cd-rom uit te werpen en weer in te voeren of door in de hoofdmap op het programma **start.exe** te dubbelklikken.
- **b** Het hoofdmenu van de cd-rom wordt geopend. Kies uw taal en klik op **Extra toepassingen**.

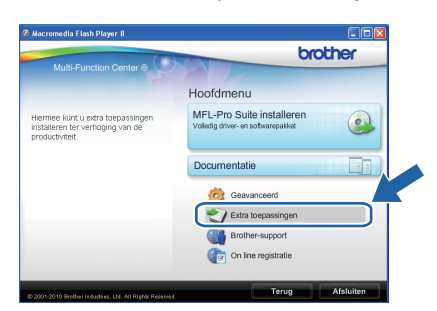

 $\mathbf C$  Klik op de toets van de toepassing die u wilt installeren.

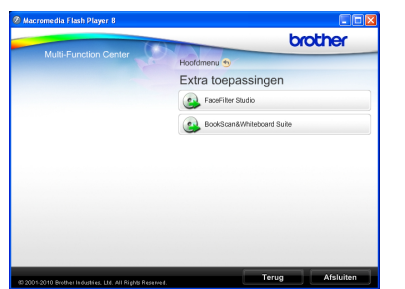

**d** Ga terug naar het scherm Extra toepassingen om meer toepassingen te installeren.

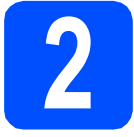

## **2 FaceFilter Studio Help installeren**

Voor instructies voor het gebruik van FaceFilter Studio, downloadt en installeert u FaceFilter Studio Help.

- **a** Om FaceFilter Studio te starten, gaat u naar **start**/**Alle programma's**/**Reallusion**/ **FaceFilter Studio** op uw computer.
- **b** Klik op de knop **rechtsboven** in het scherm.
- c Klik op **Kijken of er updates zijn** om naar de webpagina met updates van Reallusion te gaan.

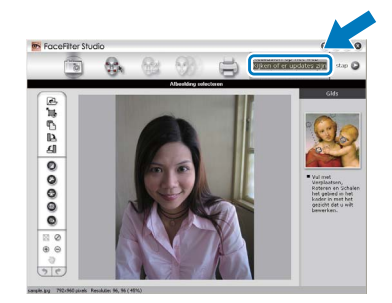

- d Klik op **Download** (Downloaden) en selecteer een map waarin het bestand moet worden opgeslagen.
- **e** Sluit FaceFilter Studio voordat u FaceFilter Studio Help installeert. Dubbelklik op het bestand dat u heeft gedownload in de door u opgegeven map en volg de instructies op het scherm om het te installeren.

## **Opmerking**

*Om de complete FaceFilter Studio Help te bekijken, selecteert u start*/*Alle programma's*/ *Reallusion*/*FaceFilter Studio*/ *FaceFilter Studio Help op uw computer.*

## **Verbruiksartikelen vervangen**

Wanneer het tijd is om inktcartridges te vervangen, wordt er een foutmelding op het LCD-scherm weergegeven. Ga voor meer informatie over de inktcartridges voor uw machine naar<http://www.brother.com/original/>of neem contact op met uw plaatselijke Brother-dealer.

### **Inktcartridge**

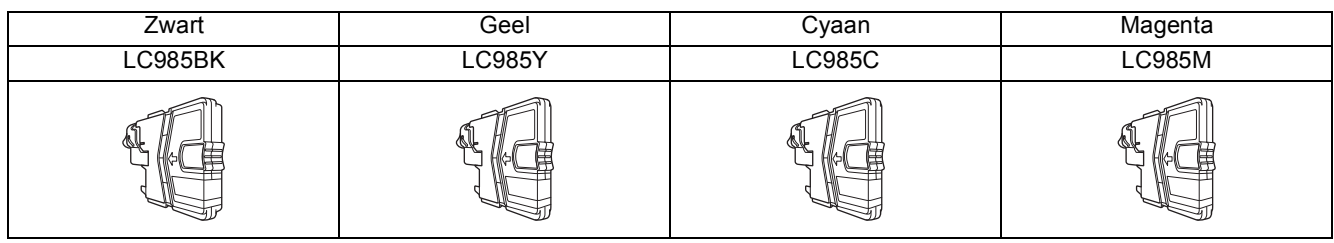

#### **Wat is Innobella™?**

Innobella™ is een assortiment verbruiksartikelen van Brother.

De naam 'Innobella™' is een samentrekking van de woorden 'innovatie' en 'bella' (het Italiaanse woord voor 'mooi') en duidt op innovatieve Brothertechnologie die u mooie en duurzame afdrukresultaten biedt.

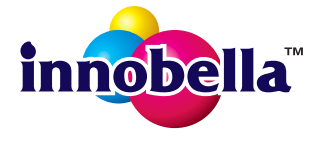

#### **Handelsmerken**

Het Brother-logo is een wettig gedeponeerd handelsmerk van Brother Industries, Ltd.

Brother is een wettig gedeponeerd handelsmerk van Brother Industries, Ltd.

Multi-Function Link is een wettig gedeponeerd handelsmerk van Brother International Corporation.

Windows Vista is een handelsmerk of gedeponeerd handelsmerk van Microsoft Corporation in de Verenigde Staten en andere landen. Microsoft, Windows en Windows Server en Internet Explorer zijn wettig gedeponeerde handelsmerken van Microsoft Corporation in de Verenigde Staten en/of andere landen.

Apple, Macintosh en Safari zijn handelsmerken van Apple Inc., wettig gedeponeerd in de Verenigde Staten en andere landen. FaceFilter Studio is een handelsmerk van Reallusion, Inc.

Elk bedrijf waarvan software in deze handleiding wordt vermeld, heeft een softwarelicentieovereenkomst die specifiek bedoeld is voor de betreffende programma's.

#### **Alle andere merknamen en productnamen van bedrijven vermeld op Brother-producten, in gerelateerde documentatie en ander materiaal, zijn handelsmerken of wettig gedeponeerde handelsmerken van de desbetreffende bedrijven.**

#### **Samenstelling en publicatie**

Deze handleiding is samengesteld en gepubliceerd onder supervisie van Brother Industries, Ltd. De nieuwste productgegevens en specificaties zijn in deze handleiding opgenomen.

De inhoud van deze handleiding en de specificaties van dit product kunnen zonder voorafgaande kennisgeving worden gewijzigd. Brother behoudt zich het recht voor om de specificaties en de inhoud van deze handleiding zonder voorafgaande kennisgeving te wijzigen. Brother is niet verantwoordelijk voor enige schade (met inbegrip van gevolgschade) voortvloeiend uit het gebruik van deze handleiding of de daarin beschreven producten, inclusief maar niet beperkt tot zetfouten en andere fouten in deze publicatie.

#### **Copyright en licentie**

©2010 Brother Industries, Ltd. Alle rechten voorbehouden.

### **BROTHER CREATIVECENTER**

Doe inspiratie op. Dubbelklik op het pictogram Brother CreativeCenter op uw bureaublad om toegang te krijgen tot de GRATIS website met veel ideeën en programma's voor privé- en professioneel gebruik.

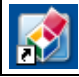

<http://www.brother.com/creativecenter/>

## **brother**